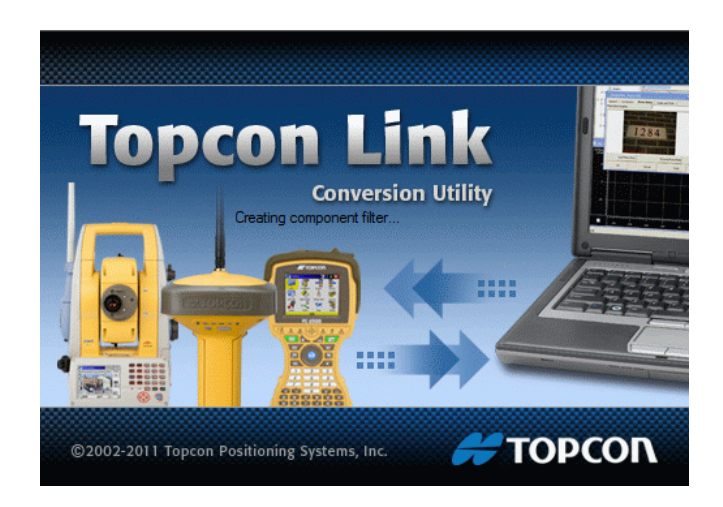

# **TOPCON LINK**

# **GUIA PRÁTICO - SALVAR ARQUIVO PARA IMPORTAR NO TG98SE**

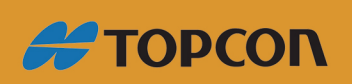

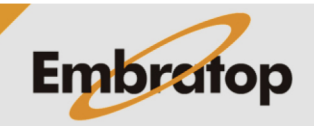

Tel: 11 5018-1800

www.embratop.com.br

## **1. Importando XYZ da estação no Topcon Link**

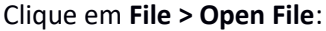

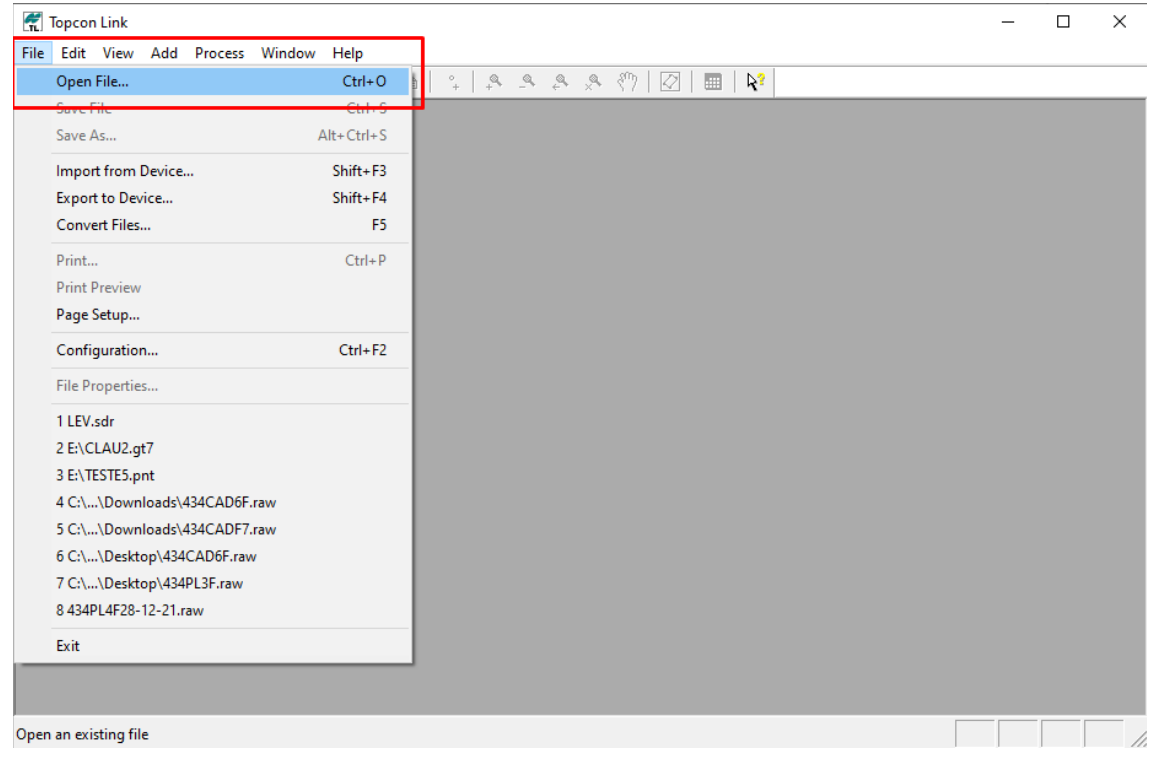

Em Format name, selecione **All Files**:

 $\sim$ 

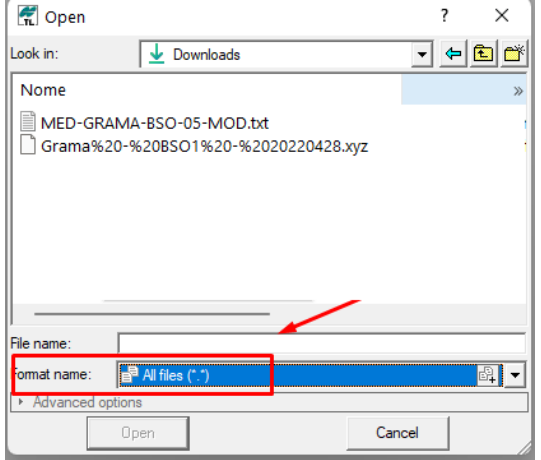

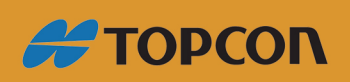

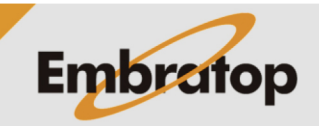

www.embratop.com.br

Selecione o arquivo **XYZ** e clique em **Open**:

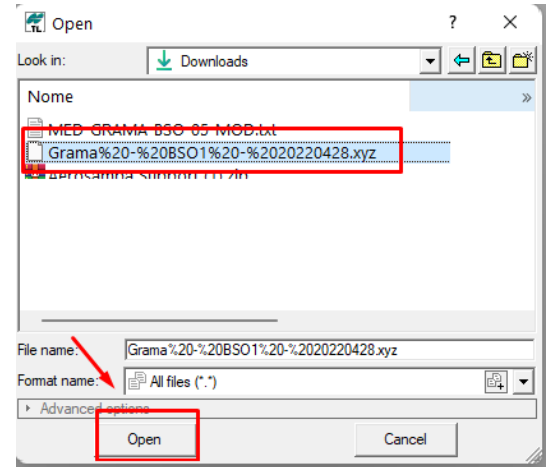

## **2. Salvar arquivo para importar no Topograph TG98SE**

Com o arquivo aberto, clique em File > Save as

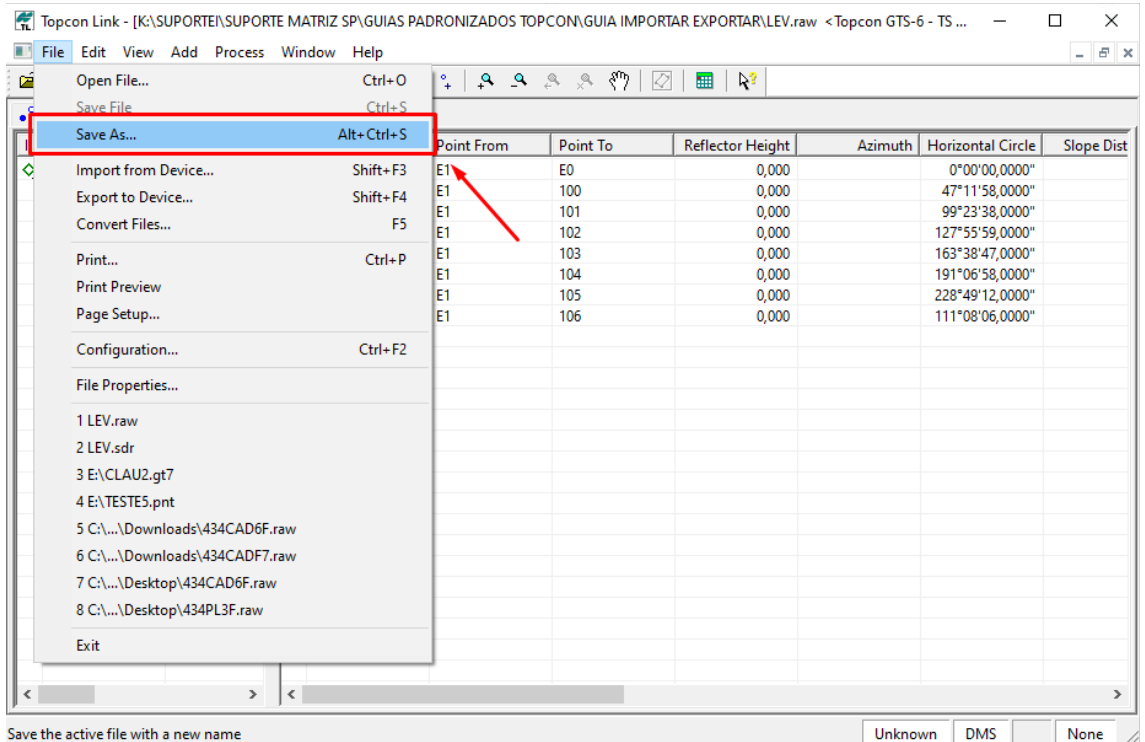

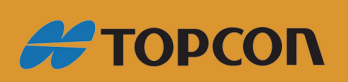

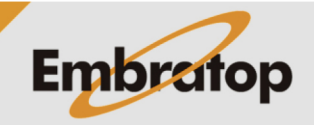

www.embratop.com.br

Clique no ícone para adicionar o formato do TXT:

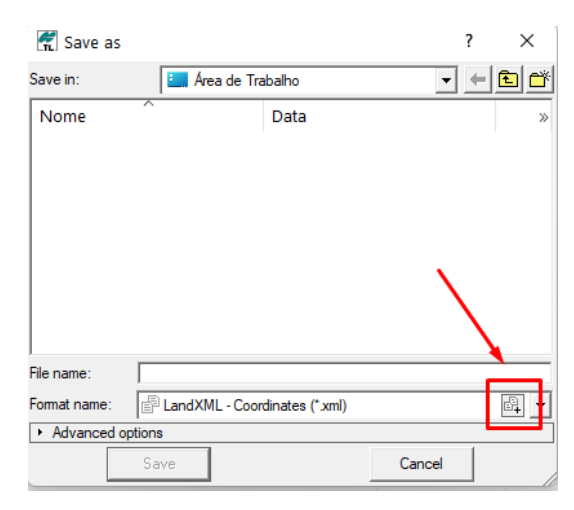

#### Em **Format name** coloque o nome do formato que aparecerá na lista

#### Em **File type**, selecione **Coordinates**

Insira as colunas que deseja incluir no arquivo, clique sobre a opção e depois no botão **»**

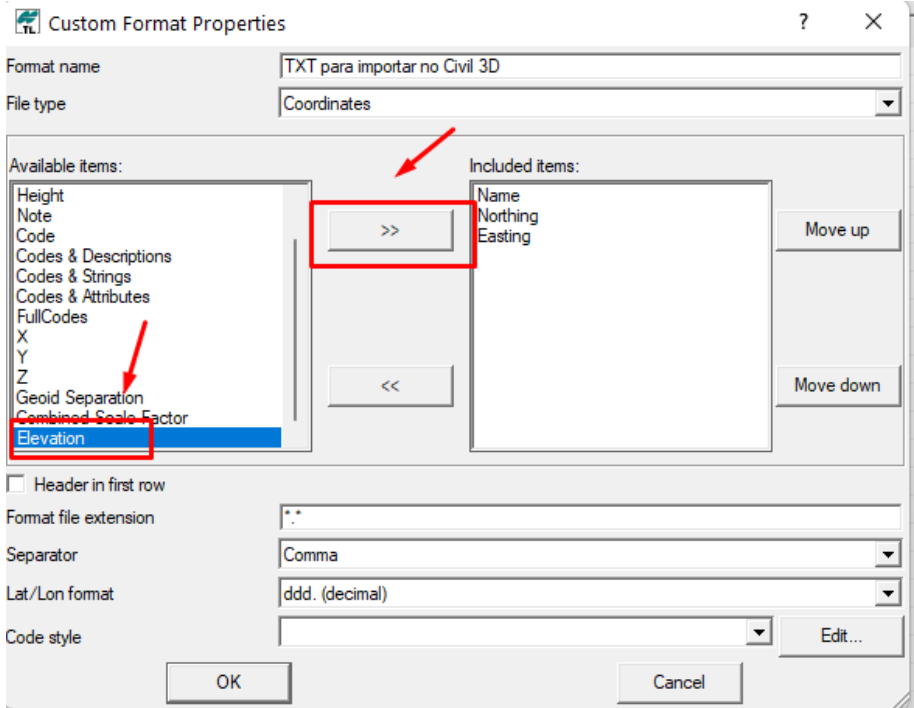

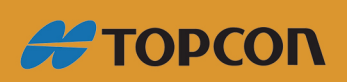

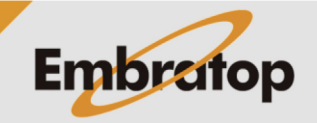

www.embratop.com.br

#### Em **File Format Extension**, coloque **\*.txt**

#### Em **Separator**, coloque a opção **Tab**

#### Clique em **OK**

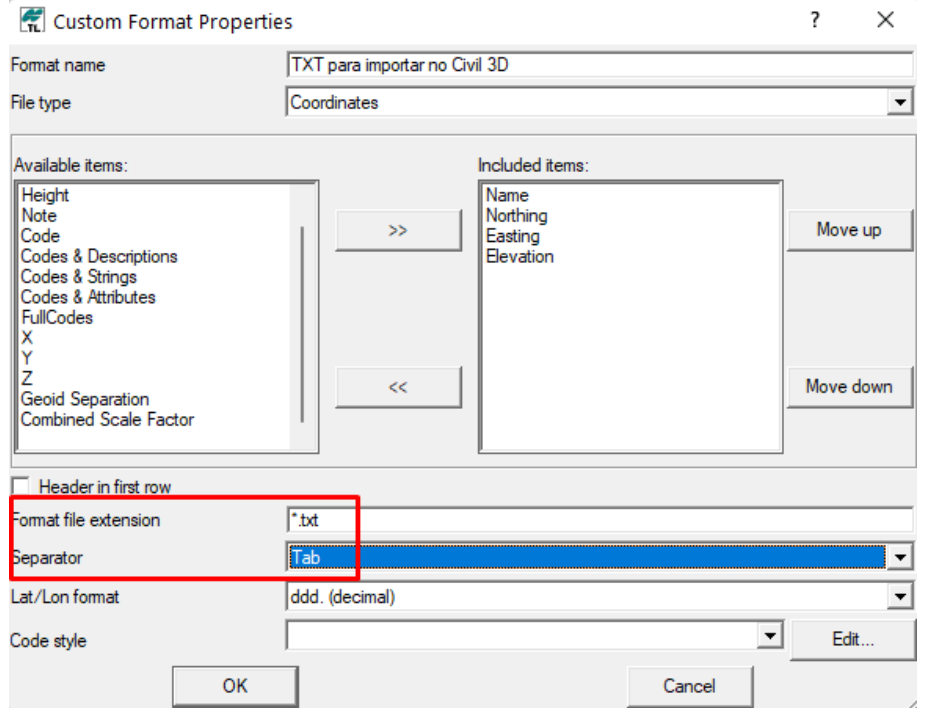

Insira o nome do ponto, em **Format name**, escolha o formato criado.

Selecione o local onde o arquivo será salvo e clique em **Save**.

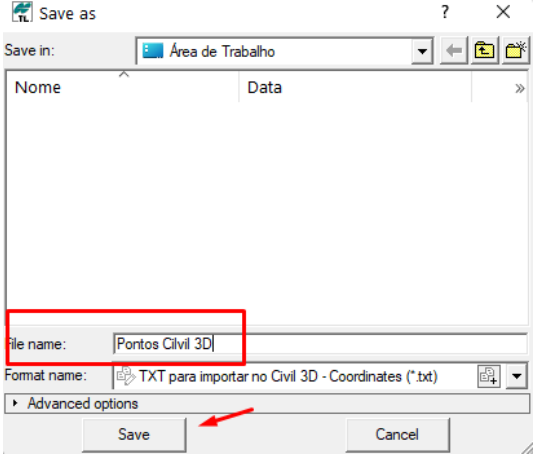

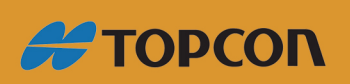

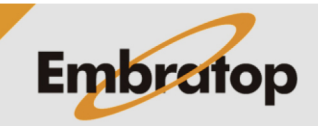

www.embratop.com.br